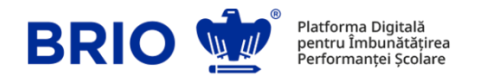

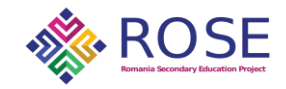

# Ghid organizare și supraveghere testare elevi clasa a IX-a

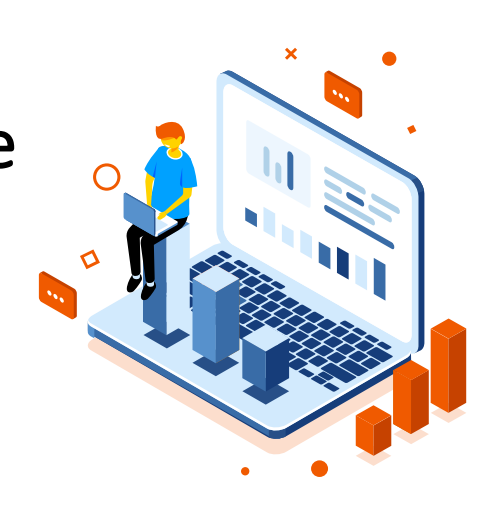

# **Cuprins**

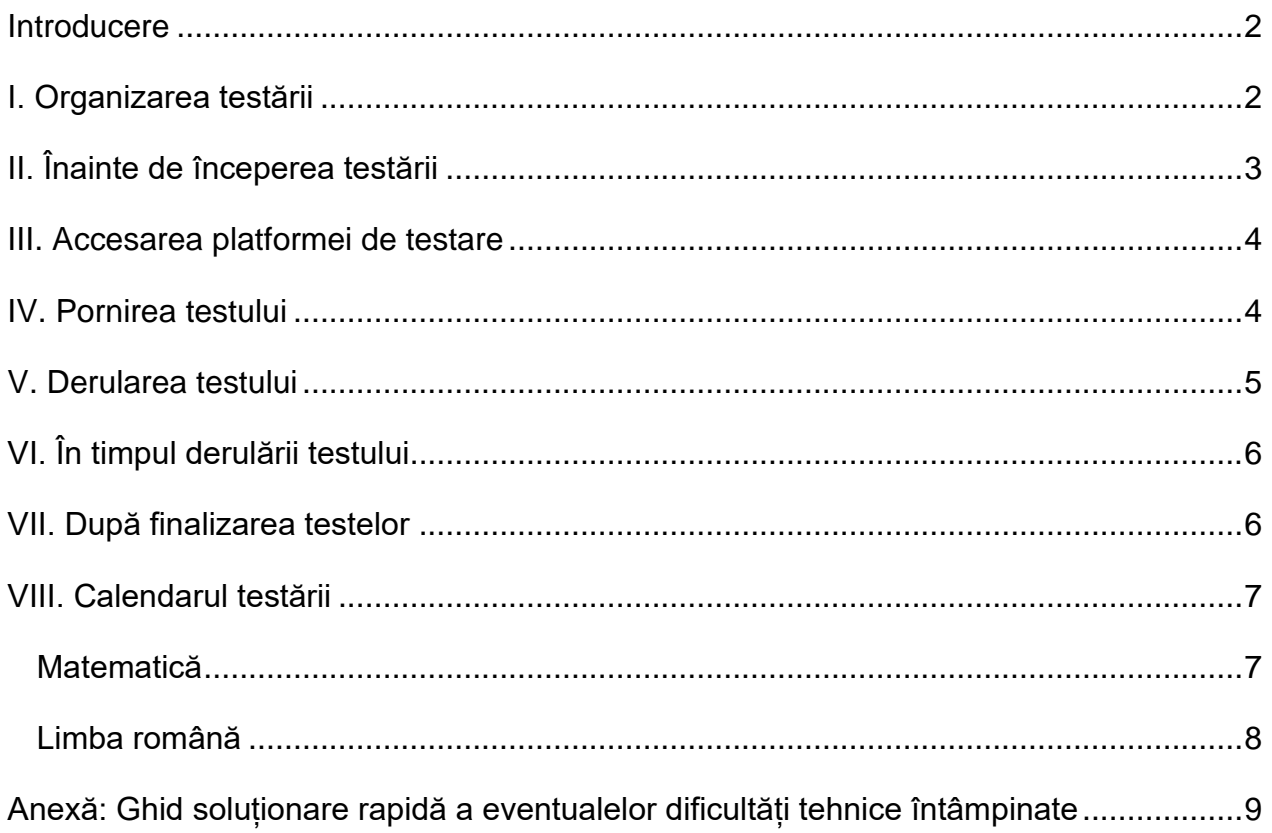

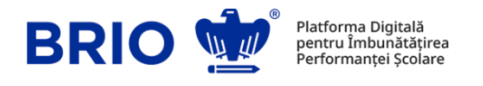

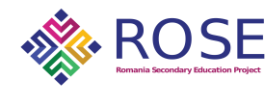

## <span id="page-1-0"></span>Introducere

Acest document se adresează persoanelor care vor organiza și/sau supraveghea testarea elevilor în timpul evaluării standardizate, digitale, a competențelor de matematică și limbă română în rândul elevilor din clasa 9-a, an școlar 2023 – 2024, din liceele românești eligibile în cadrul proiectului ROSE.

În continuare, este prezentată o serie de solicitări și recomandări referitoare la ce e de făcut: 1) înainte de începerea testării; 2) pentru accesarea platformei; 3) pentru pornirea testului; 4) pentru derularea testului; 5) în timpul derulării testului; 6) după finalizarea testului și 7) alte recomandări.

Pentru mai multe informații despre contextul care facilitează derularea acestei evaluări, scopul și potențialele implicații ale evaluării, cât și despre aspecte referitoare la desfășurarea propriu-zisă a evaluării, vă rugăm să consultați scrisoarea de informare adresată directorilor și cadrelor didactice din liceele românești eligibile în cadrul proiectului ROSE.

#### <span id="page-1-1"></span>I. Organizarea testării

- 1. Anunțați elevii că vor participa la programul de evaluare a competențelor de matematică și limbă română dobândite în gimnaziu.
- 2. Extrageți din SIIIR codurile unice ale elevilor (ID elev), în felul următor: **managementul elevului > primul raport > 400, export complet elevul (asociere formațiuni, ultima coloana, ID elev)**.
- 3. Pregătiți liste cu numele elevilor și codul SIIIR (ID elev) asociat fiecăruia, pentru a fi puse la dispoziție supraveghetorilor înaintea testării. Elevii vor primi codurile la începutul sesiunilor de testare.
- 4. Programați sesiunile de testare, în funcție de orarul propriu, în perioadele anunțate în calendarul de testare regăsit la finalul acestui document (capitolul VIII). De asemenea, nu este impusă o oră unică de începere a testării.

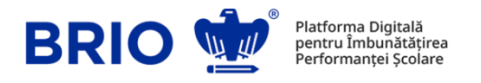

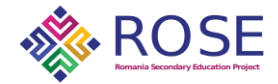

- 5. Dacă perioadele din calendarul testării se suprapun cu activități de tip Școala Altfel sau Școala Verde, vă rugăm să ne semnalați acest aspect la [office@brio.ro](mailto:office@brio.ro) și vom reprograma sesiunile pentru școala dumneavoastră în perioada imediat următoare încheierii programului de testare.
- 6. Recomandăm alocarea unui interval cu 20/30 de minute mai mare decât durata propriu-zisă a testului (VIII = 90 minute, VII+VI = 120 minute, V = 90 minute), pentru a vă încadra cu aspectele administrative care trebuie derulate înainte de începerea testului (instruirea elevilor, conform ghidului pentru supraveghetori; atribuirea codurilor SIIIR individuale etc.).
- 7. Asigurați-vă că în spațiile și intervalele de timp alocate testării elevii vor avea la dispoziție dispozitive electronice (computer, laptop, tabletă sau smartphone), cu conexiune la internet și baterie (sau conectate la o sursă de alimentare), pe care să poată accesa testele.

# <span id="page-2-0"></span>II. Înainte de începerea testării

- 1. Explicați elevilor că această testare cuprinde materia parcursă la disciplinele matematică și limba română (după caz) în clasele V-VIII și că are rolul unei evaluări diagnostice, adică de a identifica ce anume (din materia parcursă în gimnaziu) mai au de repetat ca să poată învăța mai ușor materia de liceu.
- 2. Prezentați elevilor logica testării, și anume că vor fi testați inițial doar din materia de clasa a VIII-a. Ulterior, elevii care vor obține un scor mai mic de 60 de puncte vor fi programați pentru o nouă sesiune de testare, de data aceasta din materia de clasa a VII-a și a VI-a. După care, cei care vor obține un scor mai mic de 60 de puncte în cea de-a doua sesiune de testare, vor fi programați pentru o nouă sesiune de testare, însă de data aceasta din materia de clasa a V-a. Elevilor nu li se va afișa rezultatul reprezentat prin scor, ci li se va afișa un mesaj referitor la posibilitatea de a da următorul test în termen de câteva minute/ore după finalizarea sesiunii de testare respectivă.
- 3. Transmiteți elevilor că după ce vor începe propriu-zis testul vor avea la dispoziție un timp limitat în care să-l rezolve (90 de minute pentru testul din materia de clasa a VIII-

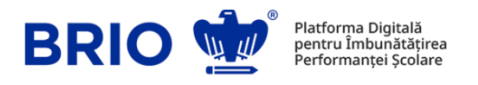

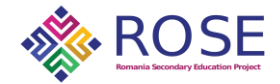

a; 120 de minute pentru testul din materia de clasa a VII-a și a VI-a; și 90 minute pentru testul din materia de clasa a V-a).

- 4. Asigurați-vă că elevii au la îndemână codurile SIIIR personale și, opțional, o adresă de e-mail (personală sau a unuia dintre părinți/tutori) pe care să primească rezultatele testării; rezultatele pot fi vizualizate și în cont, dar ele vor fi trimise și pe adresa de e-mail, în cazul în care aceasta va fi introdusă de către elev înainte de începerea testului.
- 5. Asigurați-vă că fiecare elev/ă are la dispoziție un dispozitiv electronic (computer, laptop, tabletă sau telefon mobil - smartphone) de pe care poate să dea testul, că dispozitivul electronic este conectat la internet și că are suficientă baterie (sau este conectat la o sursă de alimentare).
- 6. Asigurați-vă că fiecare elev/ă are la dispoziție un instrument de scris și o foaie (ciornă) pe care să poată rezolva exercițiile înainte să selecteze răspunsul pe care îl consideră corect.

## <span id="page-3-0"></span>III. Accesarea platformei de testare

- 1. Accesarea platformei de testare se realizează online, de pe orice dispozitiv electronic (computer, laptop, tabletă sau smartphone).
- 2. Accesarea sesiunii de testare se va face folosind pagina dedicată **[rose.brio.ro](http://www.brio.ro/rose)**, accesibilă în orice browser web.
- 3. În câmpurile din prima pagină, fiecare elev își va introduce codul SIIIR, primit în prealabil de la cadrul didactic care supraveghează testarea, și va selecta județul din care face parte liceul la care este înmatriculat.
- 4. Codul SIIIR poate fi folosit doar de către elevul căruia îi este asociat, fiind primit de la liceul la care acesta este înmatriculat. Unitățile de învățământ vor asigura transmiterea către fiecare elev implicat în testare a acestui cod, disponibil în SIIIR.
- 5. După completarea datelor de identificare, se apasă butonul "**AUTENTIFICARE**".

## <span id="page-3-1"></span>IV. Pornirea testului

1. Elevul/eleva va putea porni testul doar în data comunicată în prealabil.

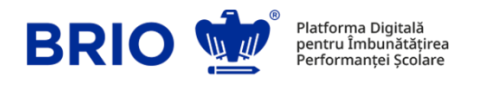

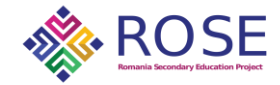

- 2. După parcurgerea pașilor descriși anterior, pe ecran va apărea o pagină în care vor putea fi vizualizate butoanele de "START" ale testelor.
- 3. Elevul/eleva poate introduce o adresă de e-mail (personală sau a părintelui/tutorelui) pe care, la finalul programului de testare, va primi Raportul BRIO în care se vor regăsi rezultatele testării.
- 4. După introducerea adresei de e-mail, va selecta butonul "**START**" din dreptul testului pe care îl va da în ziua respectivă.

## <span id="page-4-0"></span>V. Derularea testului

1. După pornirea testului, pagina în care se va derula testul va arăta similar cu cea din poza următoare:

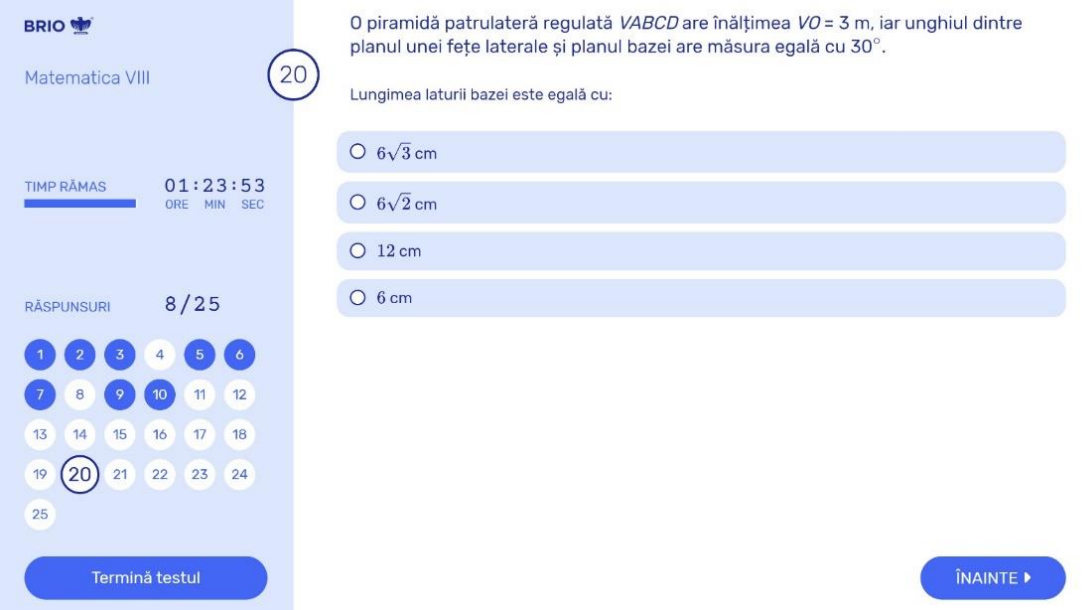

- 2. Elevii vor avea de rezolvat fiecare exercițiu selectând răspunsul pe care îl consideră corect din lista cu cele 4 variante de răspuns; fiecare exercițiu are DOAR un răspuns corect – nu există exerciții la care toate răspunsurile să fie greșite și nici exerciții cu mai multe răspunsuri corecte.
- 3. Pentru a trece la exercițiul următor se apasă butonul "**ÎNAINTE**" sau se selectează un alt exercițiu din chenarul cu numere.
- 4. Exercițiile pot fi rezolvate în orice ordine, existând posibilitatea de a reveni la rezolvarea fiecărui exercițiu prin selectarea lui din chenarul cu numere.

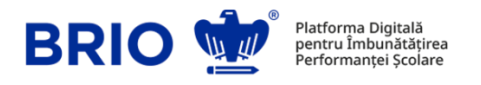

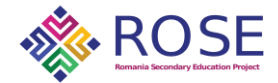

- 5. Fiecare exercițiu la care s-a oferit un răspuns va fi colorat cu albastru în chenarul cu numere.
- 6. Pentru finalizarea testului se apasă pe butonul "**TERMINĂ TESTUL**". Atenție! După confirmarea acestei comenzi nu se mai poate reveni asupra testului.
- 7. La scurt timp după finalizarea testului, elevii vor fi anunțați (în pagina de testare) dacă este necesar să dea un al doilea/ al treilea test în zilele următoare; mesajul va apărea la câteva minute după finalizarea testului; dacă acesta nu apare, elevii trebuie să se deconecteze și să se autentifice din nou în cont.

# <span id="page-5-0"></span>VI. În timpul derulării testului

- 1. La fel ca în timpul evaluărilor pe care le dați de obicei la clasă, este important să le oferiți sprijin elevilor DOAR referitor la aspectele administrative/tehnice ale testului.
- 2. Asigurați-vă că în timpul testării se păstrează liniștea și că nu există elemente care să-i distragă pe elevi din a se concentra la rezolvarea exercițiilor.
- 3. Asigurați-vă că elevii nu se inspiră din alte surse atunci când rezolvă exercițiile.
- 4. Nu lăsați elevii nesupravegheați în timpul testării.
- 5. Dacă observați că vreun elev simte un disconfort major din cauza testării, liniștiți-l aducându-i aminte că orice rezultat ar obține nu se va întâmpla nimic rău.

# <span id="page-5-1"></span>VII. După finalizarea testelor

- 1. Fiecare elev/ă va mai avea de răspuns la 3 întrebări referitoare la experiența personală din timpul testării; încurajați-i să răspundă sincer la aceste întrebări.
- 2. Transmiteți elevilor felicitări pentru efortul depus în rezolvarea testului.
- 3. Asigurați-i că orice rezultat ar obține, scopul testării a fost acela de a vedea ce anume mai au de repetat din materia de gimnaziu pentru a putea învăța mai ușor materia de liceu.
- 4. Fiecare sesiune de testare Brio va genera un raport complet de evaluare, în urma căruia fiecare elev va putea afla care este rezultatul testării: ce competențe are fiecare elev, care sunt punctele forte, dar și cele unde performanța este scăzută. Părinții, profesorii și directori vor putea afla rezultatele din raport după consultarea cu

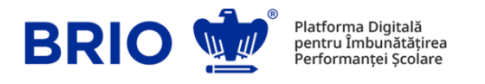

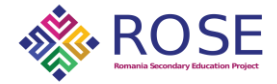

elevul/eleva respectivă. Acesta va fi disponibil în maximum 30 de zile de la finalizarea tuturor sesiunilor de testare (acolo unde este cazul).

- 5. Raportul poate fi accesat după testare, în termenul precizat mai sus, folosind aceleași date de identificare pentru accesul la platformă; elevii care au introdus adresa de email, îl vor primi pe acesta și pe e-mail.
- 6. Modelul raportului de evaluare Brio este accesibil aici: [https://brio.ro/pdf/examples/raport\\_brio\\_matematica\\_clasa\\_VII.pdf.](https://brio.ro/pdf/examples/raport_brio_matematica_clasa_VII.pdf)
- 7. Opțional, fiecare elev poate primi raportul de evaluare pe adresa lui de e-mail sau a părintelui.

# <span id="page-6-0"></span>VIII. Calendarul testării

#### <span id="page-6-1"></span>**Matematică**

#### **Faza I (16-18 Octombrie 2023)**

Elevii din județele programate în cele trei zile vor susține prima sesiune de testare ce cuprinde materia studiată în clasa a VIII-a la disciplina Matematică.

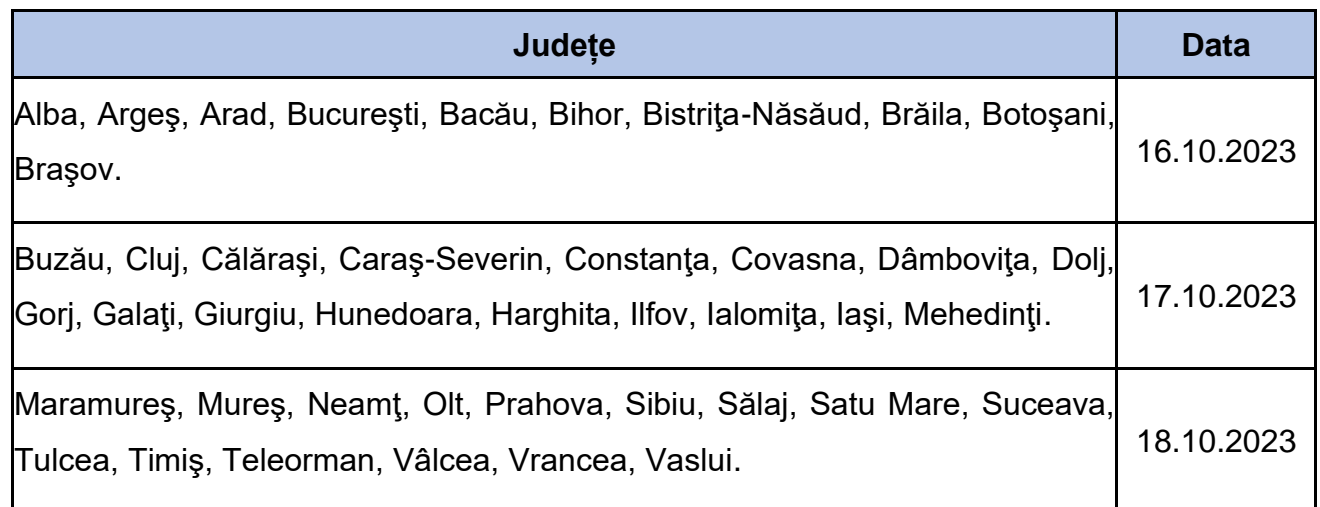

#### **Faza a II-a (19 octombrie 2023 - 27 octombrie 2023)**

Elevii vor susține, dacă este cazul, unul sau două teste suplimentare. Unul ce cuprinde materia studiată în clasele a VII-a și a VI-a, respectiv unul ce cuprinde materia studiată în clasa a V-a la disciplina Matematică.

Aceștia pot susține testul/testele din Faza a II-a oricând în perioada 19 octombrie - 27 octombrie, în zile diferite (elevii nu pot susține ambele teste în aceeași zi).

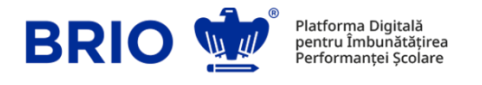

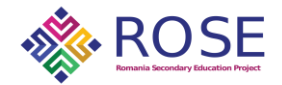

#### <span id="page-7-0"></span>Limba română

#### **Faza I (23-25 Octombrie 2023)**

Elevii din județele programate în cele trei zile vor susține prima sesiune de testare ce cuprinde materia studiată în clasa a VIII-a la disciplina Matematică.

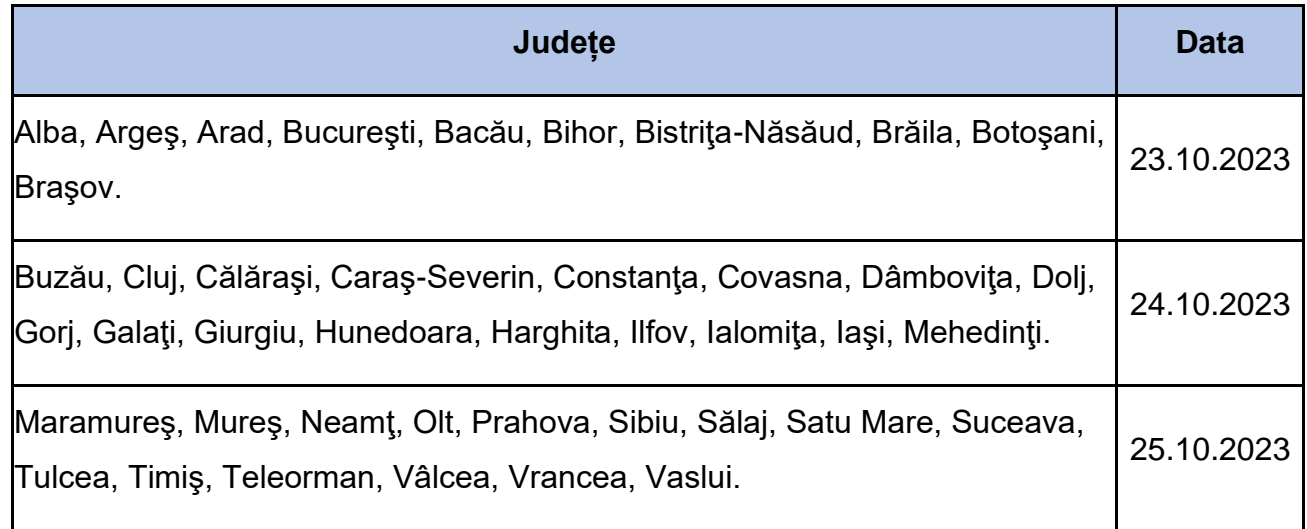

#### **Faza a II-a (6 noiembrie 2023 - 10 noiembrie 2023)**

După vacanța inter-modulară, elevii vor susține, acolo unde este cazul, unul sau două teste suplimentare. Unul ce cuprinde materia studiată în clasele a VII-a și a VI-a, respectiv unul ce cuprinde materia studiată în clasa a V-a la disciplina Limba și literatura română.

Elevii pot susține testul/testele din Faza a II-a oricând în perioada 6 noiembrie - 10 noiembrie, în zile diferite (elevii nu pot susține ambele teste în aceeași zi).

Pentru orice dificultăți întâmpinate în timpul testării puteți contacta echipa BRIO la nr. de telefon 0730 819 421 sau la adresa de e-mail [office@brio.ro.](mailto:office@brio.ro)

.

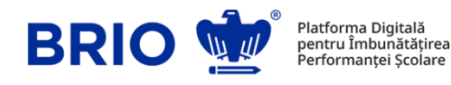

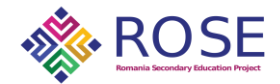

## <span id="page-8-0"></span>Anexă:

# Ghid soluționare rapidă

# a eventualelor dificultăți tehnice întâmpinate

- 1. Dacă după finalizarea sesiunii de testare nu v-a apărut butonul *FINALIZAT*, deconectați-vă și intrați din nou în cont.
- 2. Dacă o sesiune de testare nu se regăsește sau detaliile accesării/finalizării acesteia nu se regăsesc în cont, vă rugăm să vă deconectați și să vă autentificați din nou în câteva minute.
- 3. Dacă nu aveți butonul *START* activ, verificați că aveți **data și ora exacte** setate pe dispozitivul electronic pe care îl utilizați pentru efectuarea testelor, conform calendarului comunicat în prealabil.
- 4. Dacă nu v-au apărut rezultatele imediat după finalizarea sesiunii de testare, deconectați-vă și intrați din nou în cont în câteva minute.
- 5. Dacă nu vă puteți autentifica, verificați că ați introdus corect codul de elev (fără spații etc.) și județul.
- 6. Dacă nu puteți accesa platforma de testare sau testele/ vi se afișează caractere nespecifice exercițiilor de matematică, verificați că aveți conexiune la internet și ultima versiune a browserelor Opera, Mozilla, Chrome, Microsoft Edge, precum și că aveți JavaScript activat.<sup>1</sup>
- 7. Dacă nu vi se salvează răspunsurile date, reîmprospătați pagina (*refresh*) și verificați că aveți conexiune bună la internet.
- 8. Dacă nu puteți bifa răspunsul, verificați că nu ați accesat un test *DEMO* (cu rol de exemplificare).
- 9. Dacă nu vi s-a afișat mesajul referitor la programarea următorului test, deconectațivă și intrați din nou în cont în termen de câteva minute/o oră.

<sup>1</sup> Puteți face un test al acestei afișări, accesând testele *DEMO* de pe platformă cu rol de exemplificare.